## Acesso à plataforma Regime de Livre acesso

Este manual exemplifica e ilustra o primeiro acesso à plataforma.

- 1. Pode aceder à Plataforma do Regime de Livre Acesso da seguinte forma:
- <https://liczero.azores.gov.pt/portal/> Portal Regime de Livre Acesso Portal institucional com informações, documentação, legislação e contatos sobre o Regime de Livre Acesso e Exercício de Atividades Económicas na Região Autónoma dos Açores. Pode aceder à plataforma na página formulários e selecionando um dos formulários

Caso seja um requerente deverá utilizar a opção Autenticação pela AT (Autoridade Tributária)

## Regime de Livre Acesso e Exercício de Atividades Económicas na Região Autónoma dos Açores

Recomenda-se o uso do navegador Google Chrome para um melhor uso do sistema

Autenticação pela AT

Acesso administrativo

2. A autenticação pela AT é o mesmo sistema utilizado pelo portal das finanças pelo que deverá utilizar o seu número de contribuinte e a respetiva senha do portal das finanças.

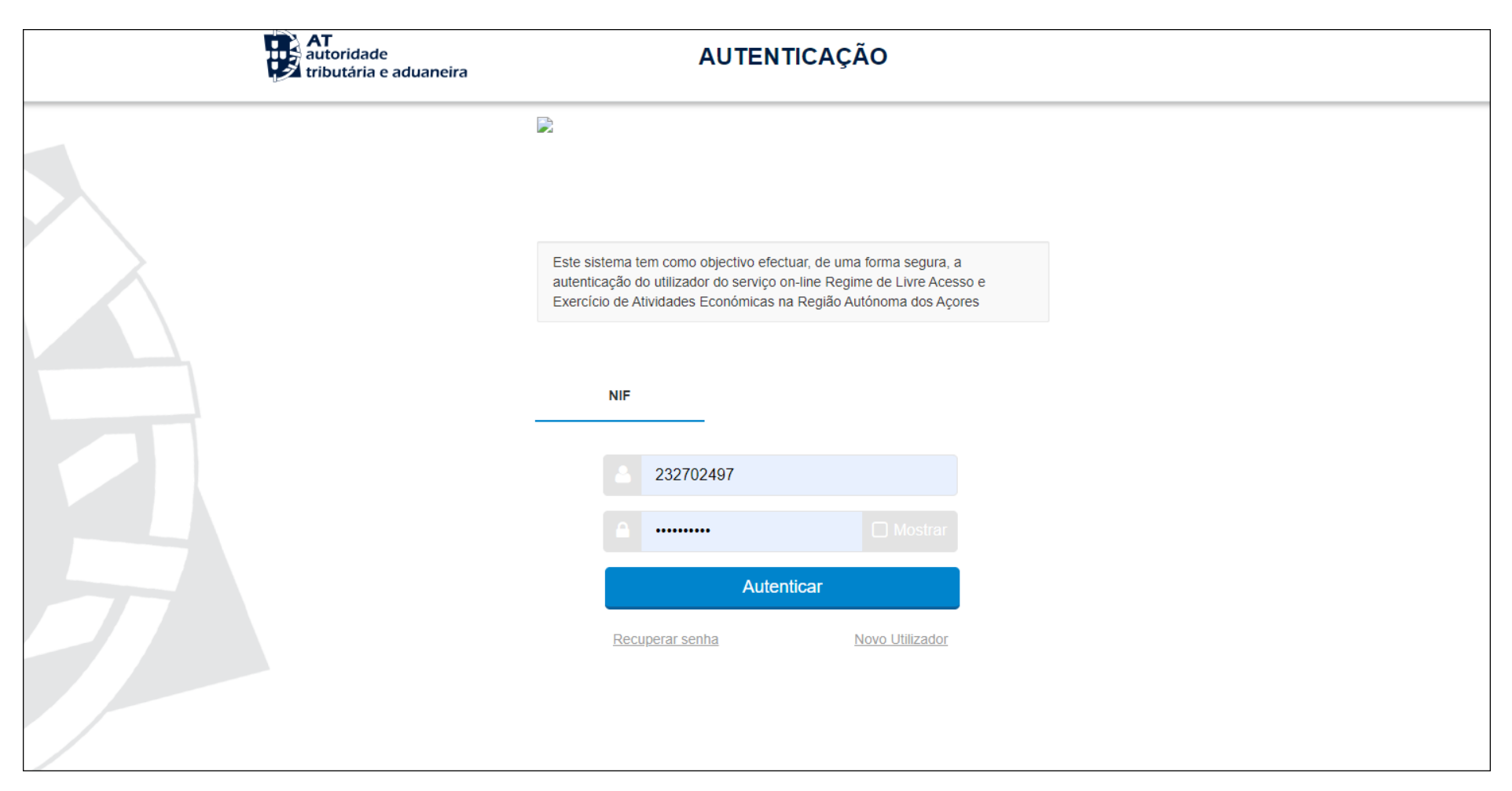

3. Ao entrar na plataforma não terá opções disponíveis, terá que preencher primeiro os dados do seu perfil, selecionando o botão de perfil no canto superior direito.

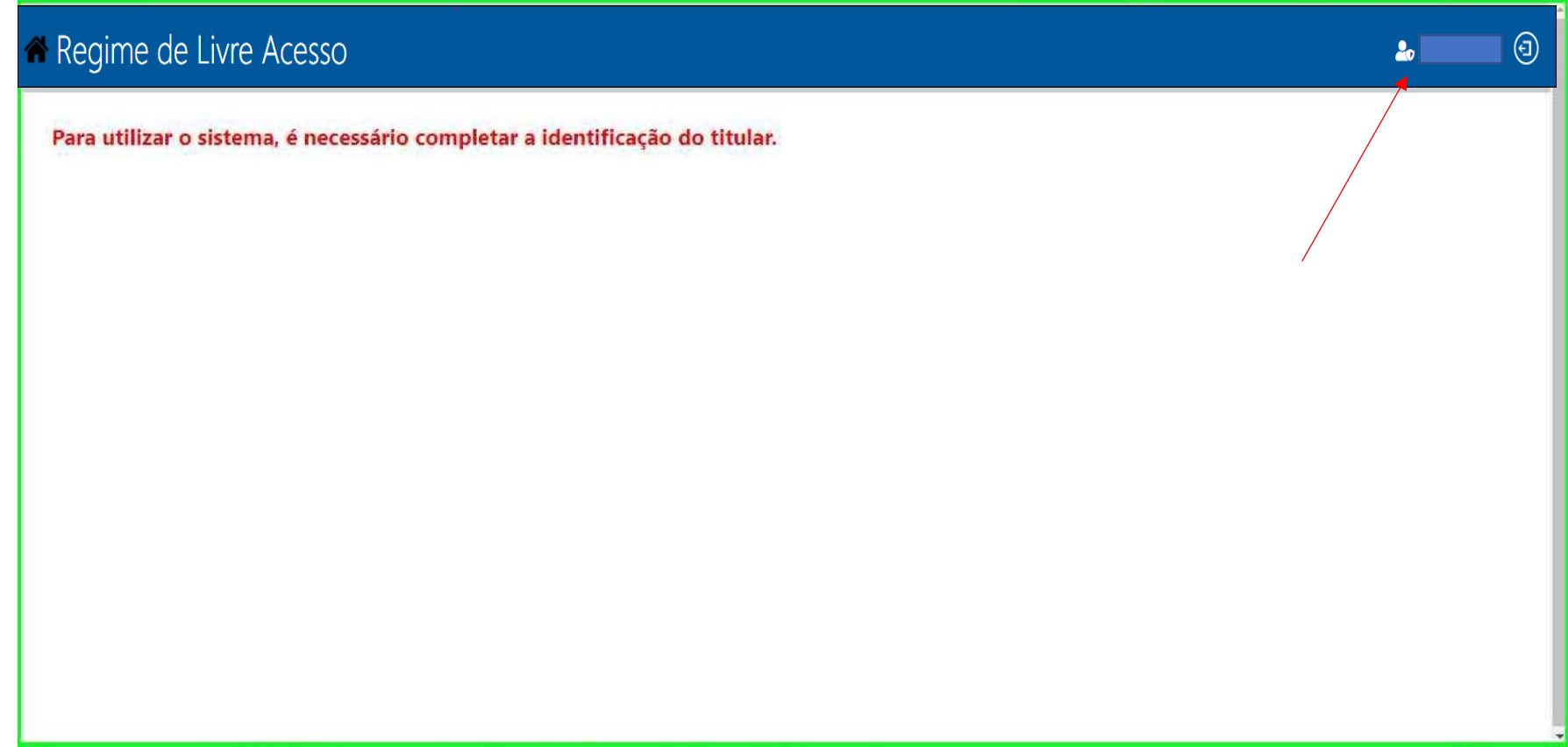

4. Deverá preencher todos os campos da Identificação do Titular (Perfil)

## Regime de Livre Acesso

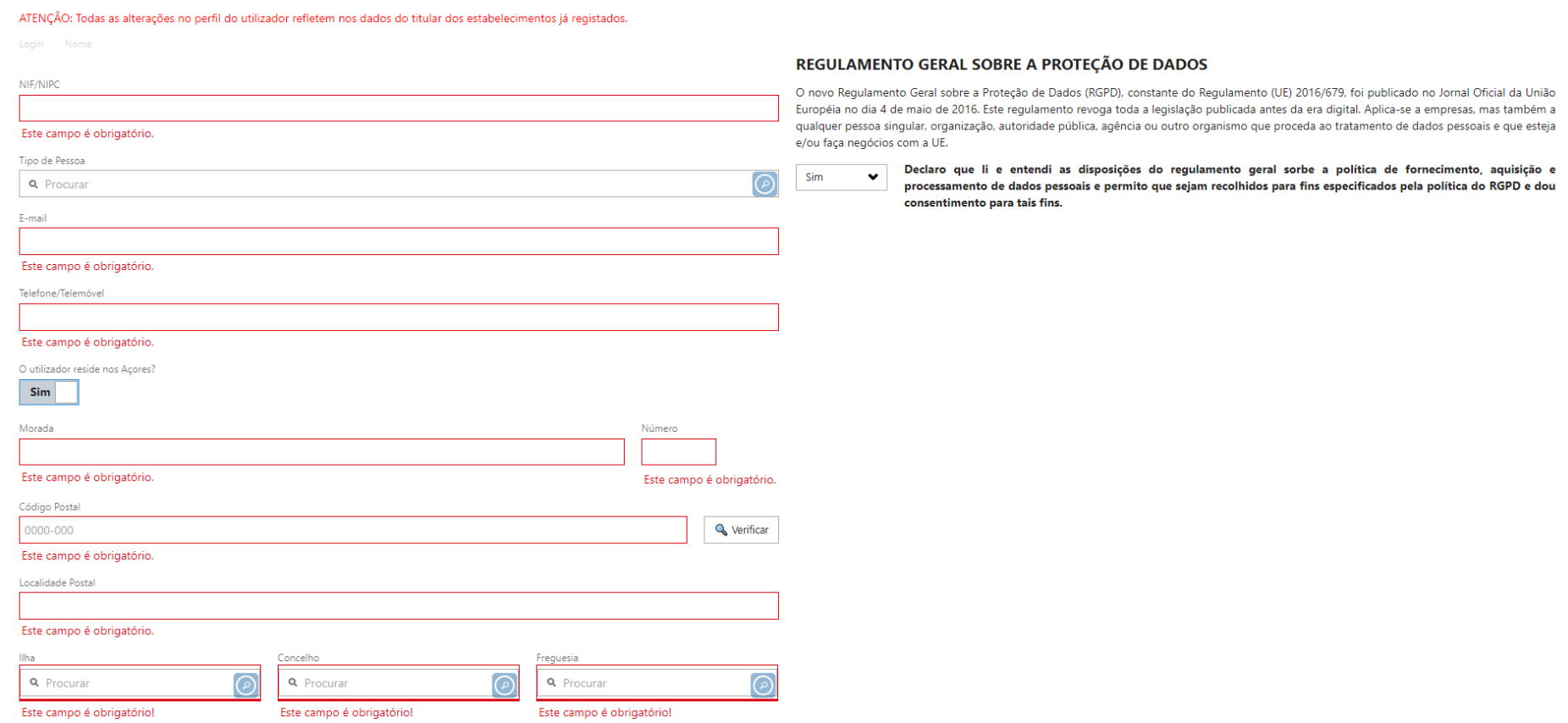

5. Após o preenchimento deverá guardar os dados selecionando o botão de guardar no canto superior direito.

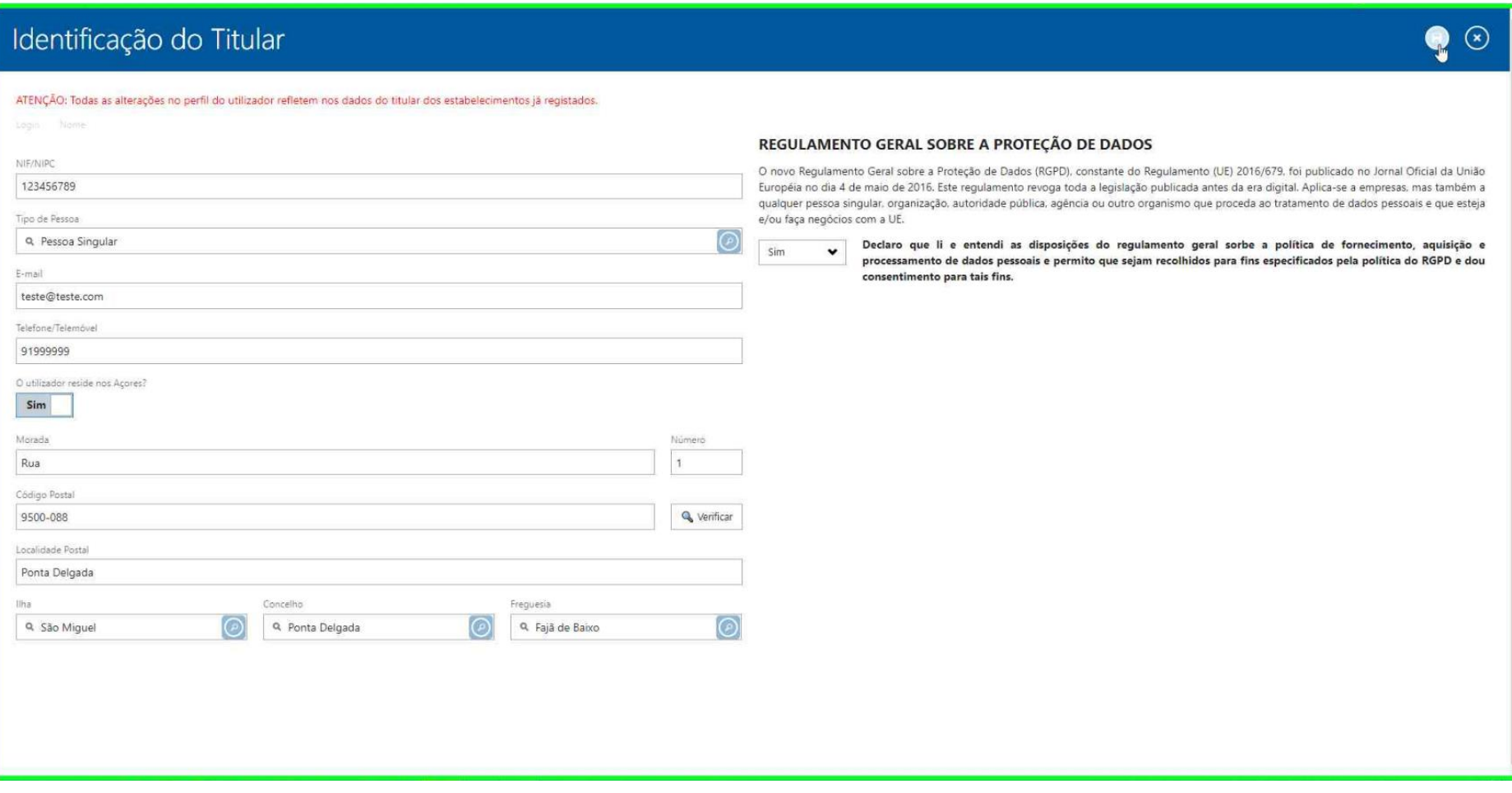

6. Após guardar os dados, já pode aceder às opções da plataforma.

São apresentadas duas opções:

Novo Registo - Criar e submeter novo formulário.

Consultar - Consultar registos submetidos e editar registos guardados

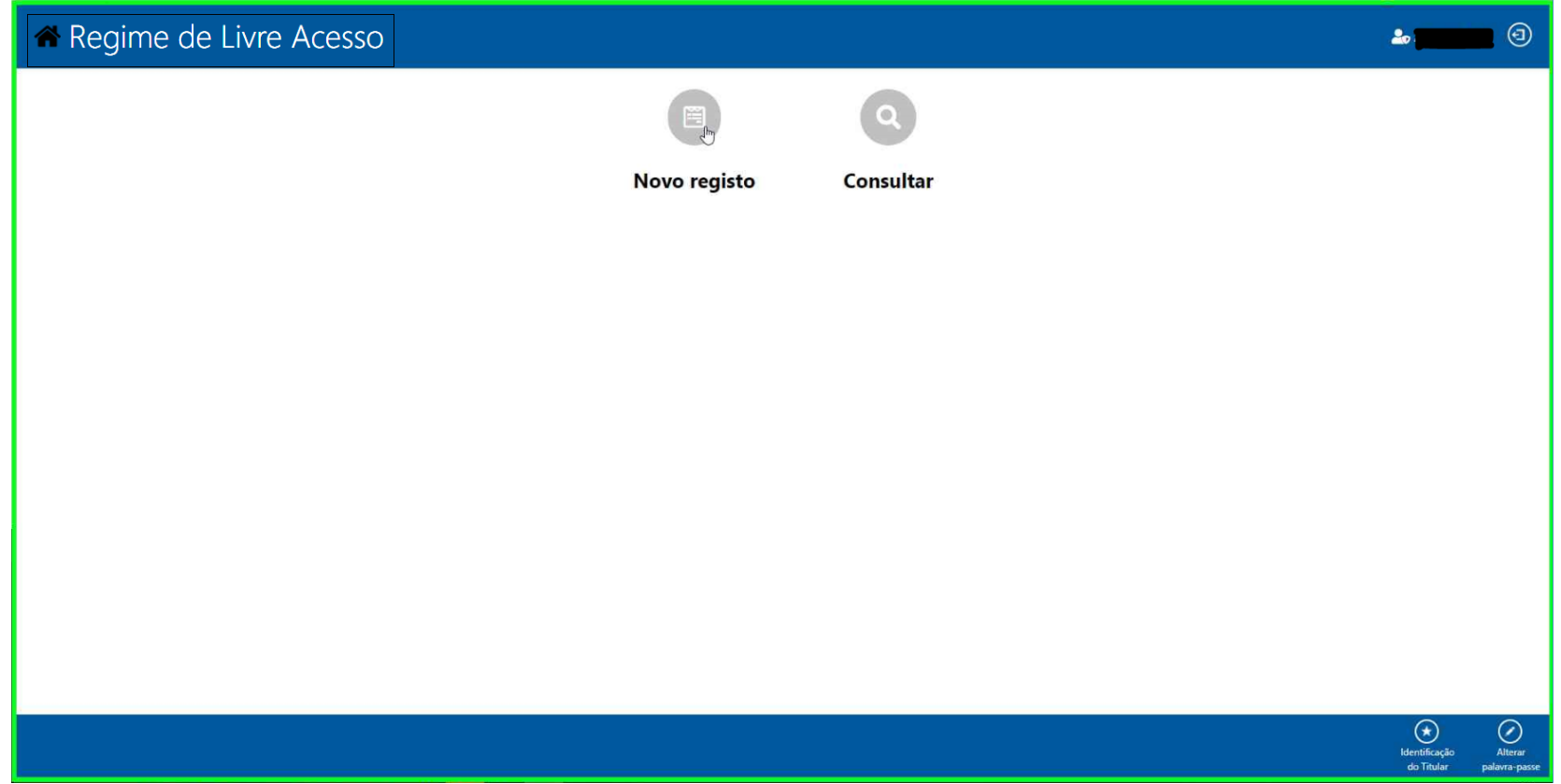

7. Se optar por criar novo registo deve selecionar qual o formulário a ser preenchido.

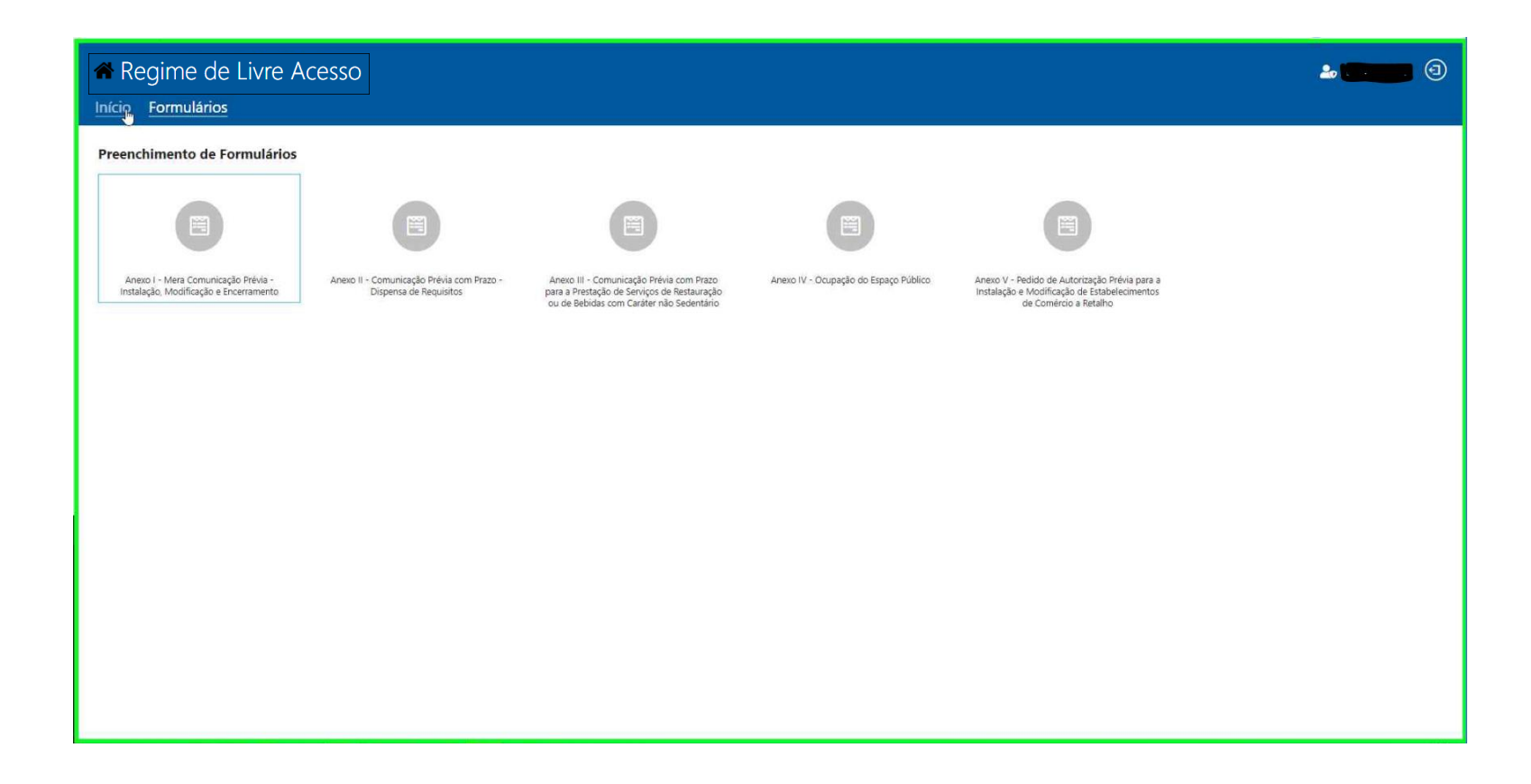

8. Se selecionar consultar, pode consultar os registos submetidos de cada formulário, pedidos de elementos/esclarecimentos e o estado da avaliação da conformidade do Município

Principais secções da plataforma:

**Início** – Volta ao ecrã anterior

**Anexo I** – Pode consultar o estado do seu processo ou retomar o preenchimento de formulários desse tipo

**Anexo II** – Pode consultar o estado do seu processo ou retomar o preenchimento de formulários desse tipo

**Anexo III** – Pode consultar o estado do seu processo ou retomar o preenchimento de formulários desse tipo **Anexo IV** – Pode consultar o estado do seu processo ou retomar o preenchimento de formulários desse tipo **Anexo V** – Pode consultar o estado do seu processo ou retomar o preenchimento de formulários desse tipo **Esclarecimentos** – Pode consultar e responder a quaisquer pedidos de esclarecimento que a DRAIC ou o seu município solicite no âmbito de um formulário submetido

**Avaliações de conformidade** – Alguns processos são auscultados pelo município, pode nesta secção consultar o estado da apreciação da

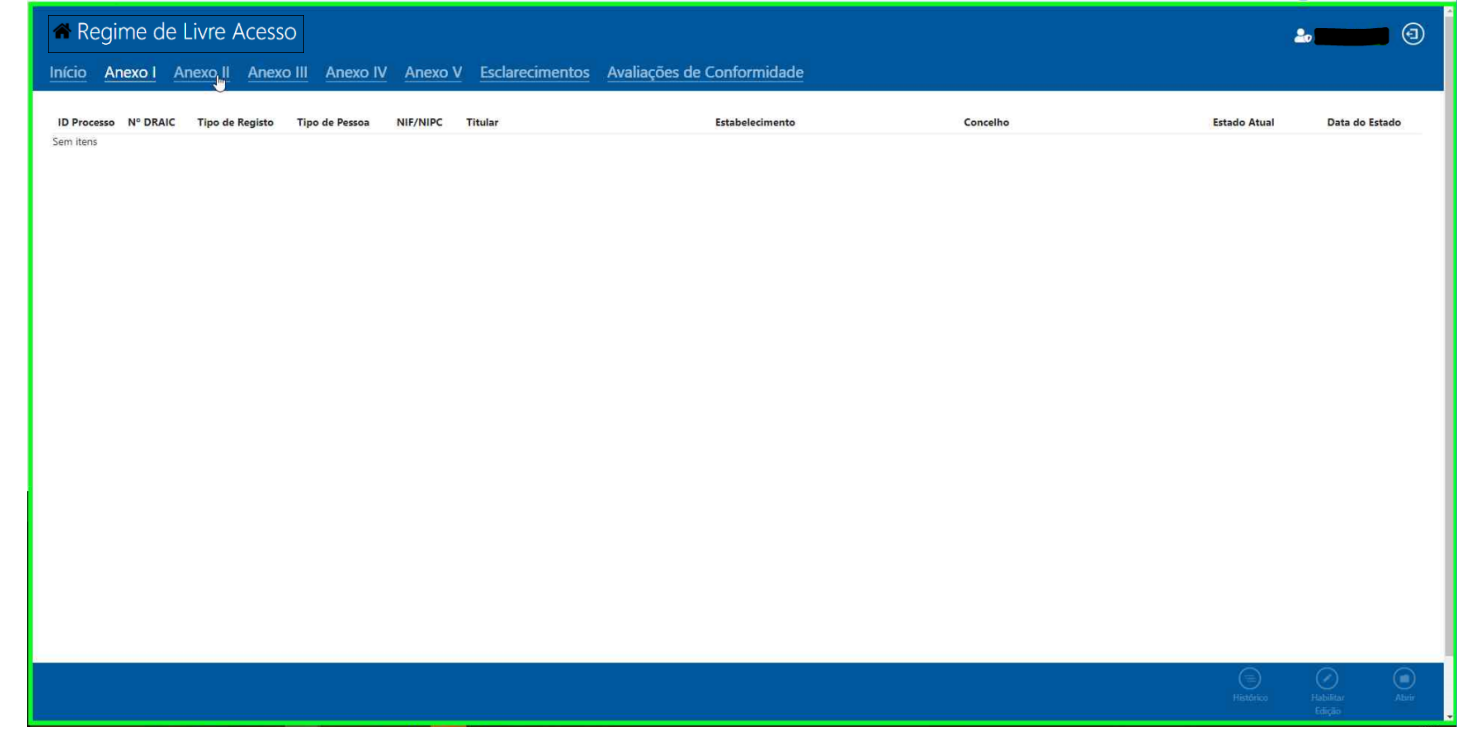

conformidade a ser realizada pelo município.